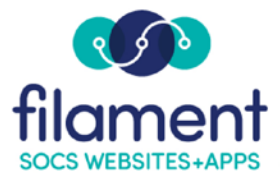

## **Bios Guide Table of Contents**

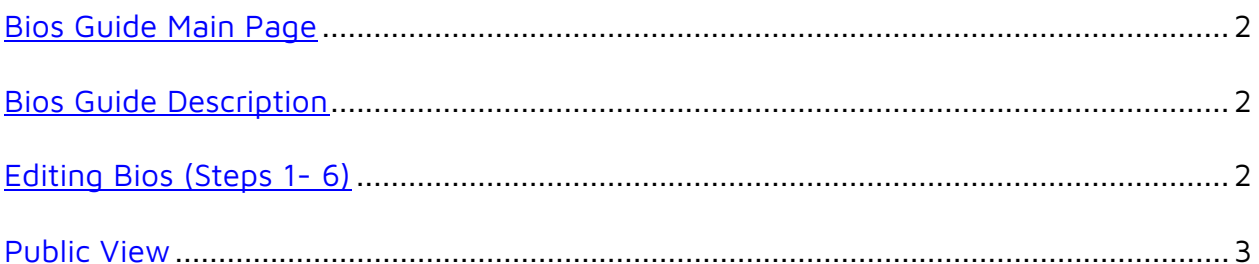

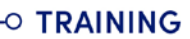

<span id="page-1-0"></span>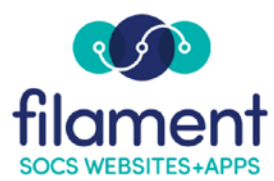

## **Bios**

This option can provide biographical information for each of the SOCS Users for your site. If it is enabled, the byline becomes a link to the biographical information each time the person's name appears in the byline field. When the byline is selected, the viewer will see the bio information as well as a listing of the current articles written by the person.

## Select **Extras, Bios** from the SOCS Toolbar.

1. Select the **Ed** icon next to the name of the individual you want to add the biographical  $information$ 

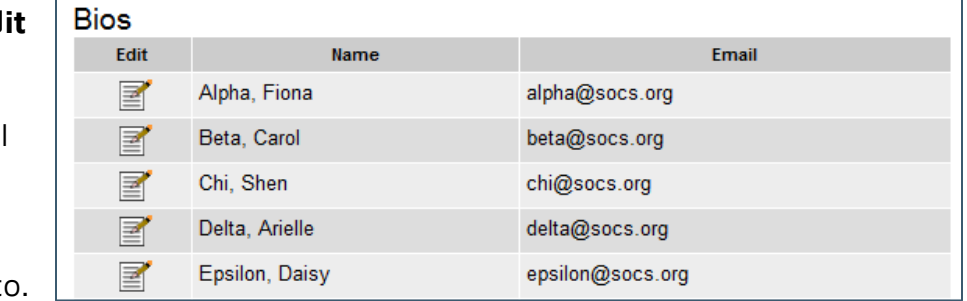

- 2. Check the **Display Bio** box to display biographical information each time the selected name appears in the byline field. If **Display Bio** is not checked, no biographical information will appear.
- 3. Enter the **Title**.
- 4. Enter the **Bio Description**.
- 5. **Browse** to upload an image (this is an optional field).
- 6. Select **Update Bio** to finish.

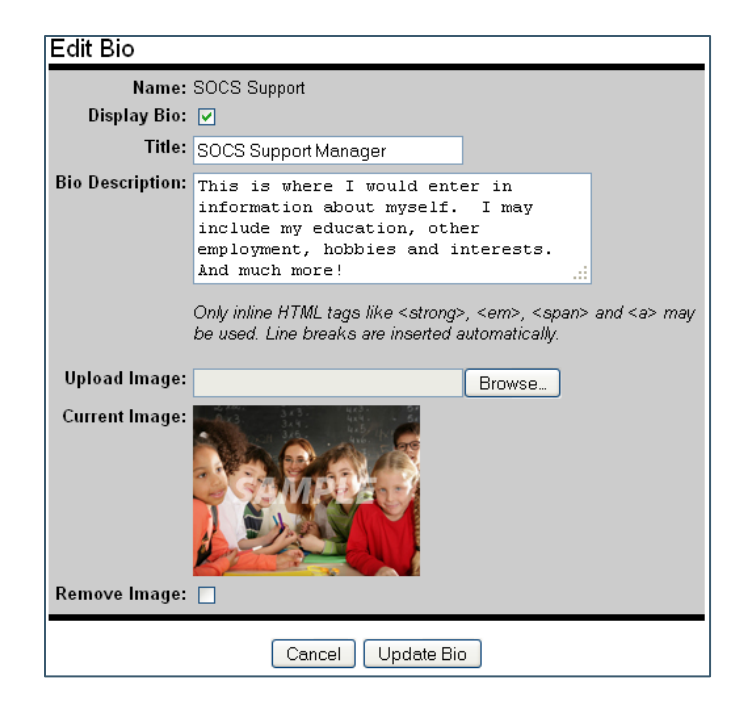

## <span id="page-2-0"></span>**Public View**

When the byline is selected, the viewer will see the bio information as well as a listing of the current articles written by the person.

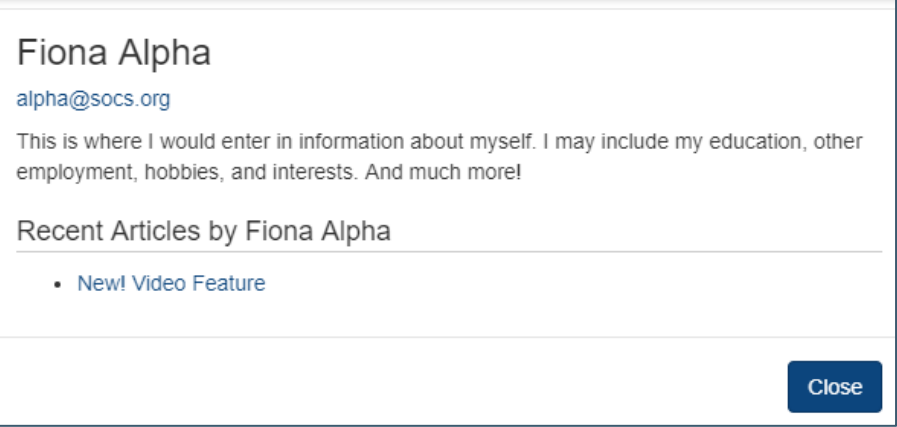